## FINVIZ – *Market Map* and *Stock Screener*

1. [http://finviz.com](http://finviz.com/)

Hon

2. Scroll to bottom of home page, and click *the Watch the Guided Tour* button for an overview. (optional) **First Time Here?** 

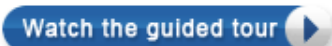

3. At the top of the page, click the *Maps* tab.

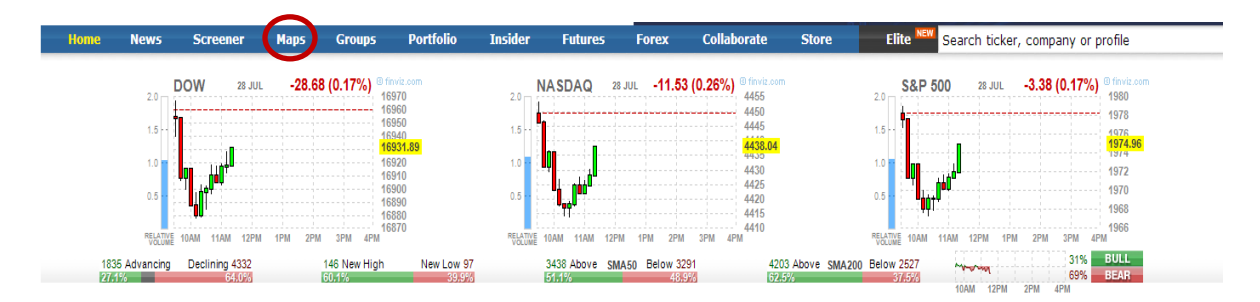

A map opens showing **all** of the S&P 500 companies, yes, all 500.

The blue bars contain SECTOR names—Technology, Services, etc.

The yellow bars contain INDUSTRY names—Application Software, etc.

The "size" of the box for each company relates to the market cap / size of company.

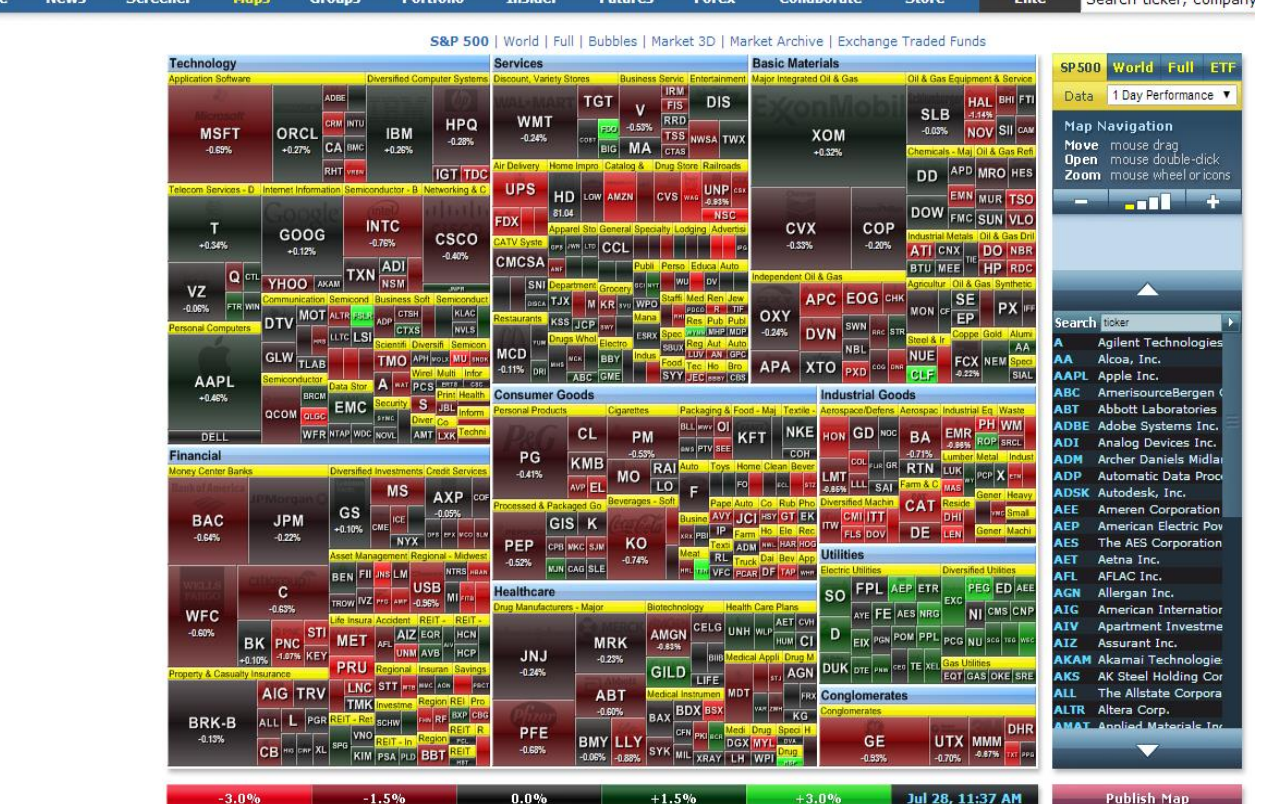

4. Left column.

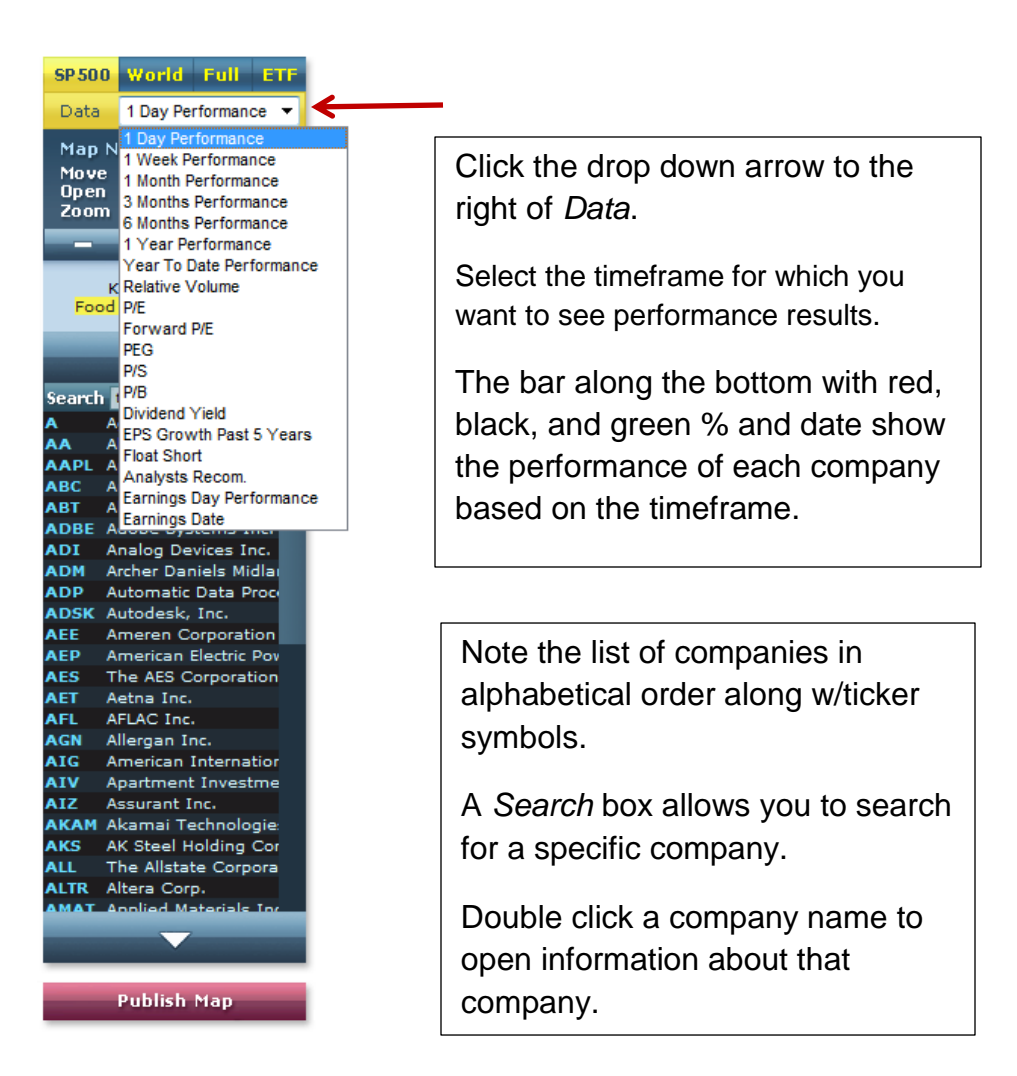

5. At the top of the page click the *Screener* tab. Descriptive is the default screen. Descriptive is a basic *starting* place. Other choices are Fundamental, Technical, and All. Students select preferred screen and preferred criteria. Obviously, the more criteria selected, the more narrow the list of companies.

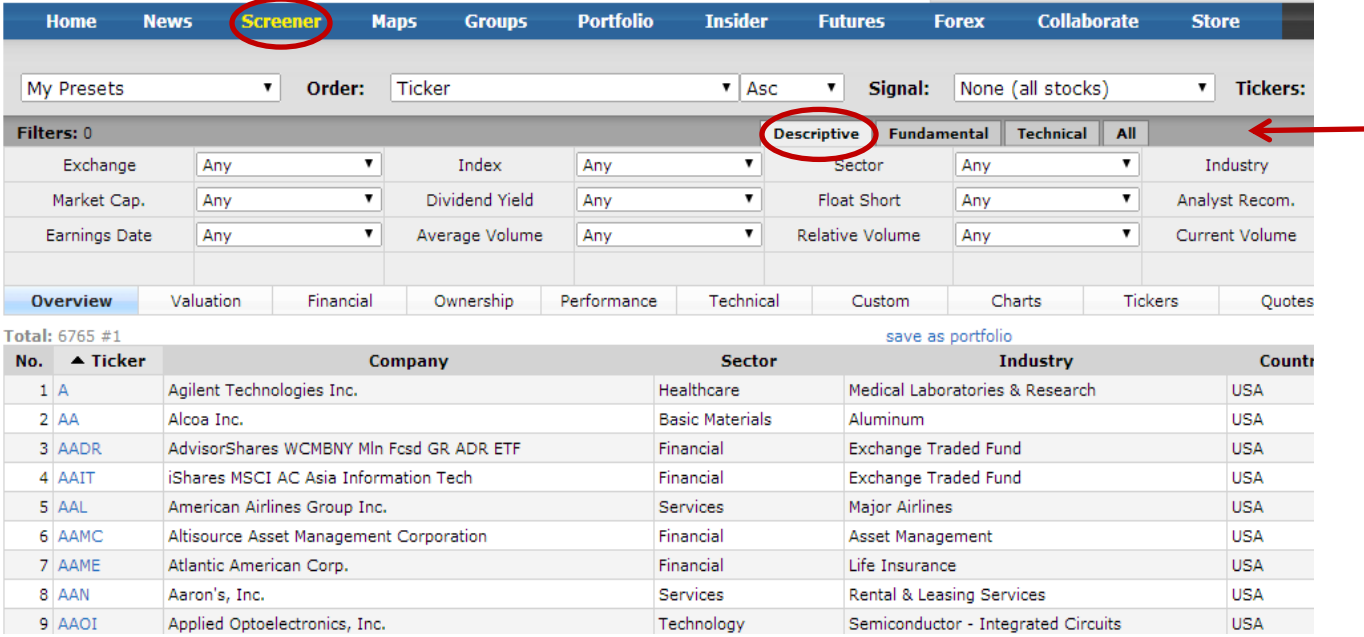

## **Example**

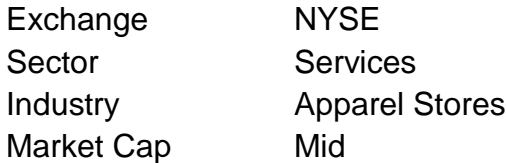

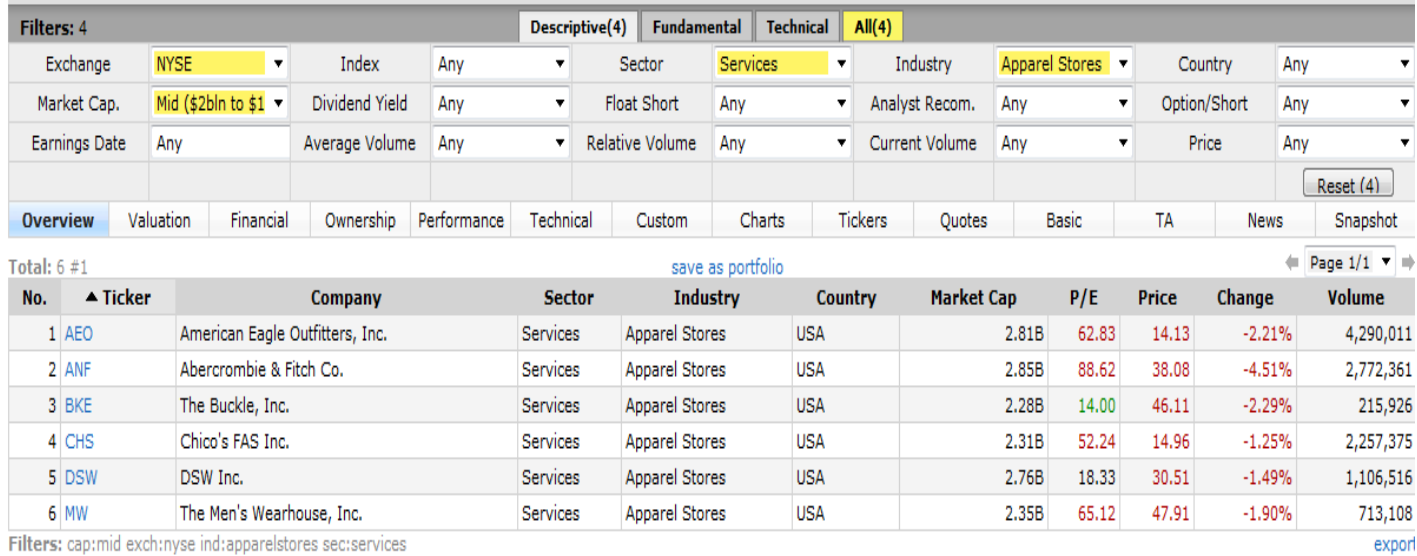

 $\mathbf 1$ 

A variety of Views are available to review information about the companies based on the selected criteria. In this example, the stocks are displayed in the *Overview* view.

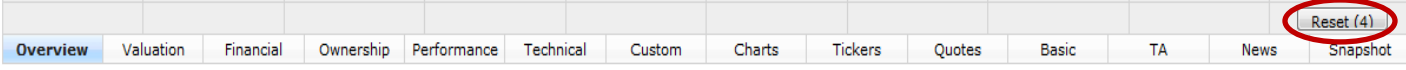

Explore the view options to see an enormous amount of information presented in other ways. Students can visually see the stock information in charts, etc. Check out the *TA* view.

A Reset button is located just above the last view, *Snapshot*.

Stock Screeners are OPTIONAL. Invest  $Ed^@$  does not require the use of screeners.